## UPDATING DISPLAYS USING SPARK TECHNOLOGY

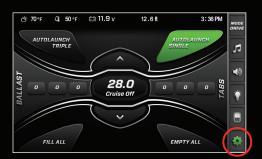

**STEP 1:** Tap the SETTINGS icon to go to the Main Menu.

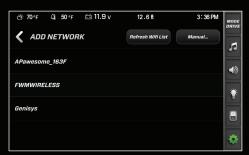

STEP 4: Choose your Wi-FI network from the list.

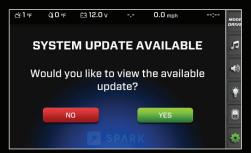

**STEP 7:** If an update is available, tap YES to enter the Spark Update Menu.

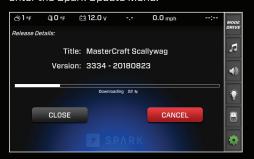

STEP 10: You can tap CLOSE to let the update download in the background. Note that moving the boat out of Wi-Fi range will cancel the download.

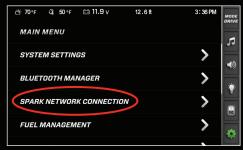

STEP 2: Tap SPARK NETWORK CONNECTION.

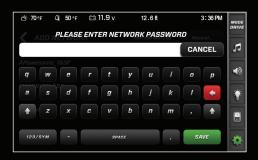

STEP 5: Enter your network password.

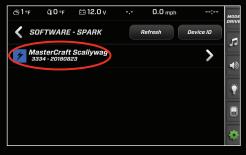

**STEP 8:** Select the available update to begin the update process.

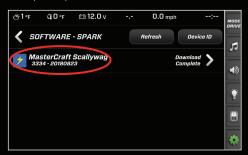

STEP 11: When the update finishes downloading, tap on the update from the list within the Spark Update Menu.

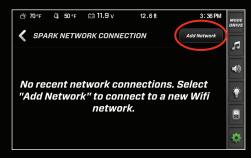

**STEP 3:** To set up a new Wi-Fi connection, tap ADD NETWORK.

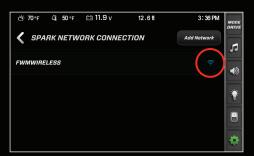

**STEP 6:** When the display is connected to your network, it will check for available updates.

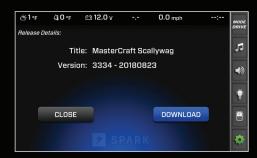

**STEP 9:** Tap DOWNLOAD. Depending on your network connection this may take some time.

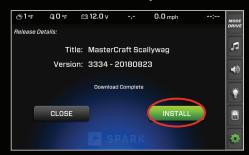

**STEP 12:** Tap INSTALL. The display will reboot and perform the update.